## SELECT ANOTHER FACILITY QUICK USER GUIDE

## Accessing an application with another Health Authority

AppCentral enables you to access your documents submitted to each Health Authority from a single location. Once you have initiated the application process with a Health Authority using the emailed invitation you can then view the additional documents and activities at another Health Authority from the AppCentral home page.

To access an application invitation from another Health Authority you will see the **Select Facility** link (see image below). This link will not contain another Health Authority until you have initiated the application process.

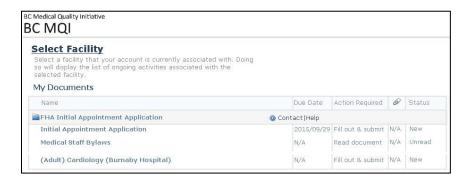

When you initiate the application process from a second Health Authority you will notice the **Additional document and activities...** link is now displayed (see image below).

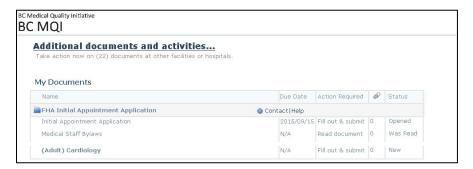

Click Additional documents and activities... to access documents at another Health Authority.

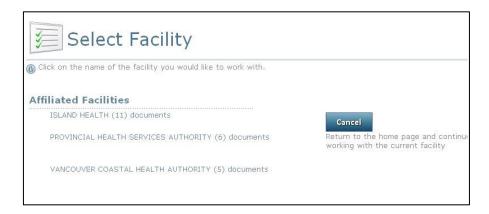

Click the name of a **Health Authority** under **Affiliated Facilities** to access the documents at that facility.